## **VENTURA UNIFIED SCHOOL DISTRICT EMPLOYEE TELEPHONE ACCESS**

System Phone Number **653-7868** Help Desk Phone Number **641-5000 Ext 1156**

IDPIN

# **System Calling Times to Substitutes:**

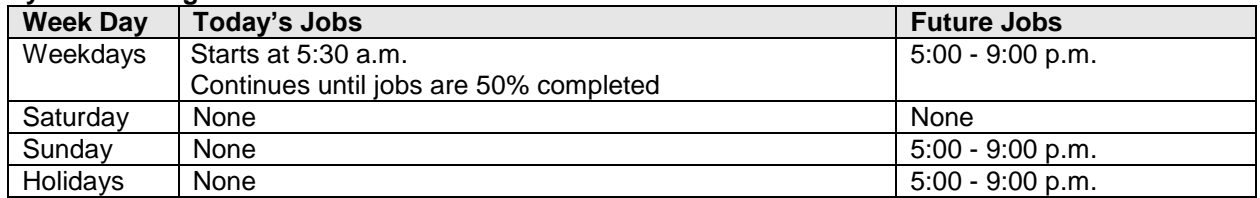

#### **Absence Reasons**

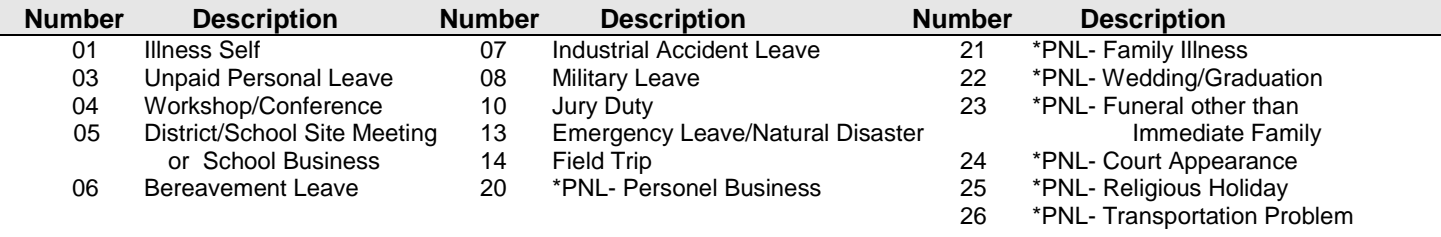

\*Personal Necessity Leave (PNL) is limited to 7 days a year with deduction from Sick Leave

#### **Employee Registration**

**Enter your Access ID (PSL# found on check stub – do not use leading 00s), followed by the star (\*) key Enter your 6-digit PIN, followed by the star (\*) key**

#### **Name does not exist PIN does not exist**

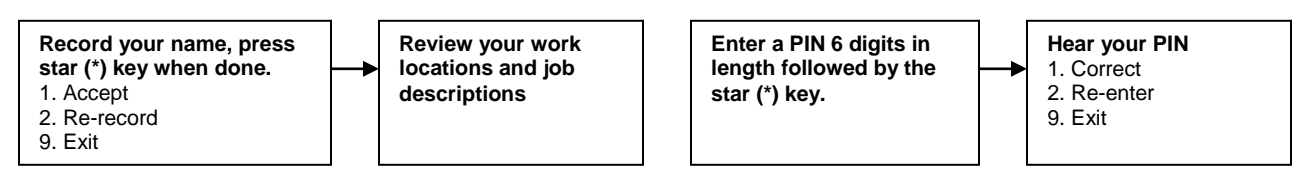

## **Employee Menu**

**Enter your Access ID (PSL# found on check stub – do not use leading 00s), followed by star (\*) key Enter your 6-digit PIN, followed by star (\*) key, listen to announcements**

**Menu**

**For Options 1 and 2, see next page.**

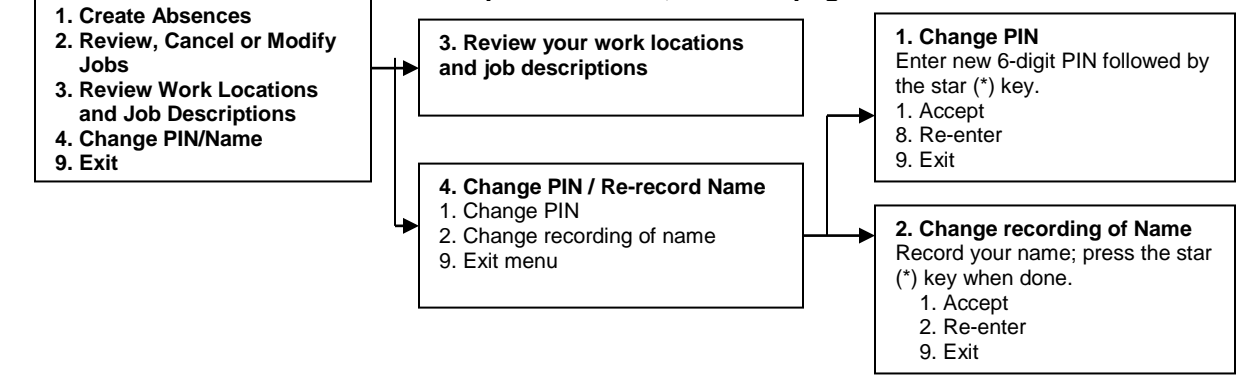

## **VENTURA UNIFIED SCHOOL DISTRICT EMPLOYEE TELEPHONE ACCESS**

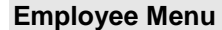

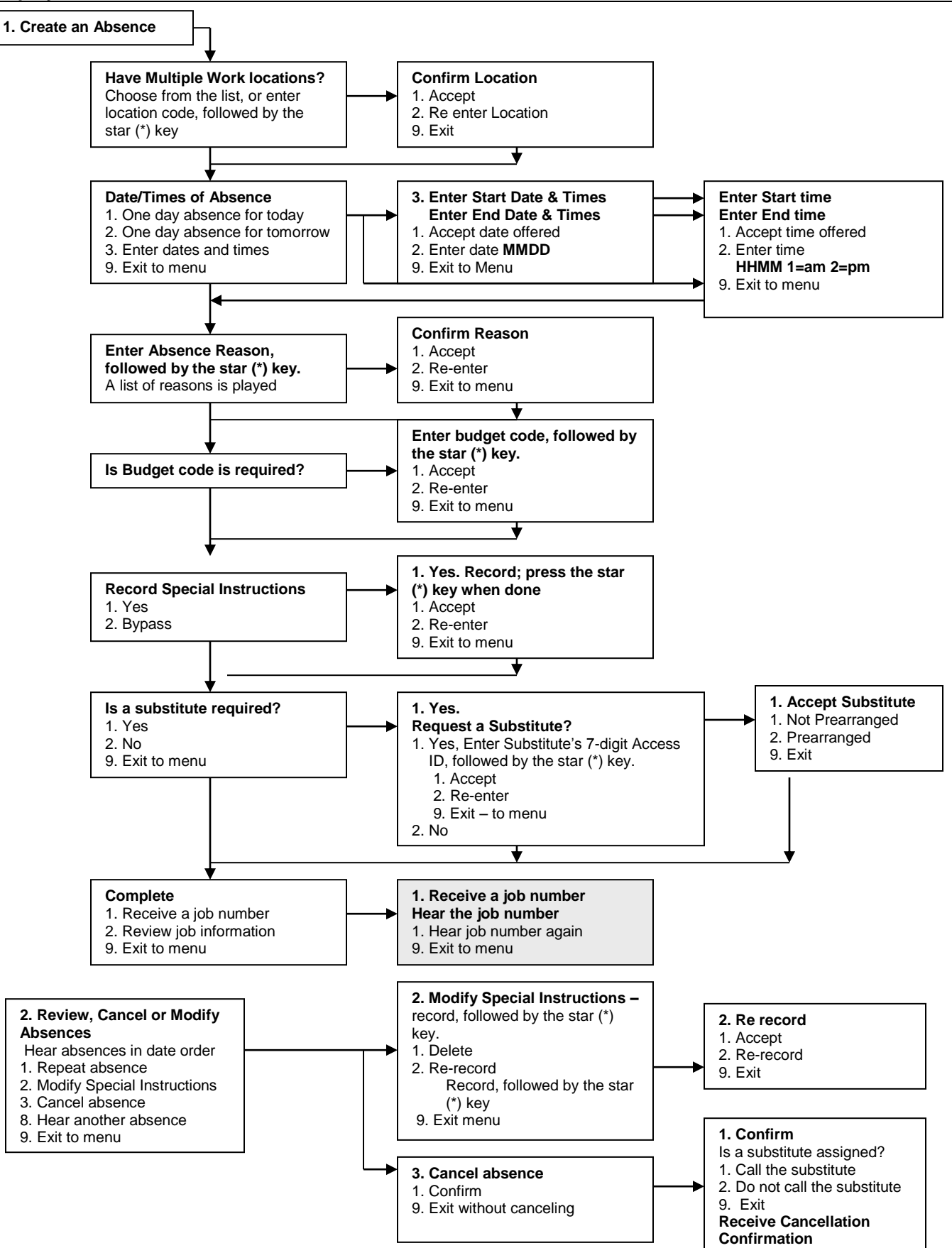

# **VENTURA UNIFIED SCHOOL DISTRICT EMPLOYEE BROWSER ACCESS**

## Browser URL **www.venturausd.org** Help Desk Phone Number **641-5000 Ext 1156**

#### **Log on**

Open your browser and access the SmartFind*Express* sign in page. Review the messages above the Sign In. Enter your 6-digit Access ID (PLS# found on check stub – do not use leading 00s) and PIN. Review announcements.

#### **Create Absence**

Choose the Create an Absence link. **Note: Items in Bold are required to complete an Absence and receive a Job Number.**

- **Select the Location and Classification Choose from the drop down menu, if not, continue with next step.**
- **Select the Reason that applies to this absence from the drop down menu.**
- Enter Budget Code, if applicable.
- **Indicate if a substitute is required for this absence. Choose Yes or No**
- **Select Start and End Dates for your absence Enter the dates (MMDDYYY) or use the Calendar icon.**
- **Select Start and End Times for you absence. Default times are listed. To change defaults, enter time (hh:mm am or pm). Ensure that the correct time is entered. If the timings for the Substitute are different than the absence times, please enter the adjusted times.**
- Multiple Day recurring Absence
	- Click Modify Schedule button Your default work schedule is shown. Remove the checkmark(s) from the Work Days boxes that do not apply to this absence. Modify daily schedule and /or times for absence and Substitute. Click the Continue button.
- Request a particular substitute, Enter the Substitute's 7-digit Access ID (telephone number) or use the Search feature to find the Substitute by name.
- Indicate if the requested substitute has accepted this job. If Yes = Substitute is prearranged and will not be called and offered the job. No = a call will be placed and the Substitute will be offered the job.
- Enter special instructions for the substitute to view.
- **Press the Continue button.**
- **Press the Create Absence button to receive a job number. Please record this job number**.

## **Review/ Cancel Absences**

Choose the Review Absences link to review past, present and future absences or to cancel an absence.

Follow these steps:

- Choose format for absence display. List or Calendar view.
- Search for Jobs: Enter specific date range (MMDDYYY) or Calendar icon or
- Enter Job Number or Leave Blank (will return all your absences).
- Press the **Search** Button.
- Press the **Job number** link to view job details on future jobs.

From the Job Details screen:

- Special Instructions can be updated on future jobs. Modify the special instructions and press the **Save** button.
- To cancel your job. Press the **Cancel Job** button. If a substitute is assigned to your absence and you want the system to notify them of the job cancellation (by calling them), place a checkmark after the question "Does the substitute need to be notified of your cancellation.
- Press **Return to List** button to return to the job listing.